# **Adobe Acrobat X Pro**

Oktober 2017

Prof. Dipl.-Ing. Martin Schober

Hochschule Karlsruhe Studiengang Technische Redaktion

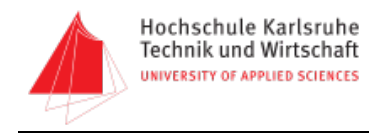

## **Inhalt**

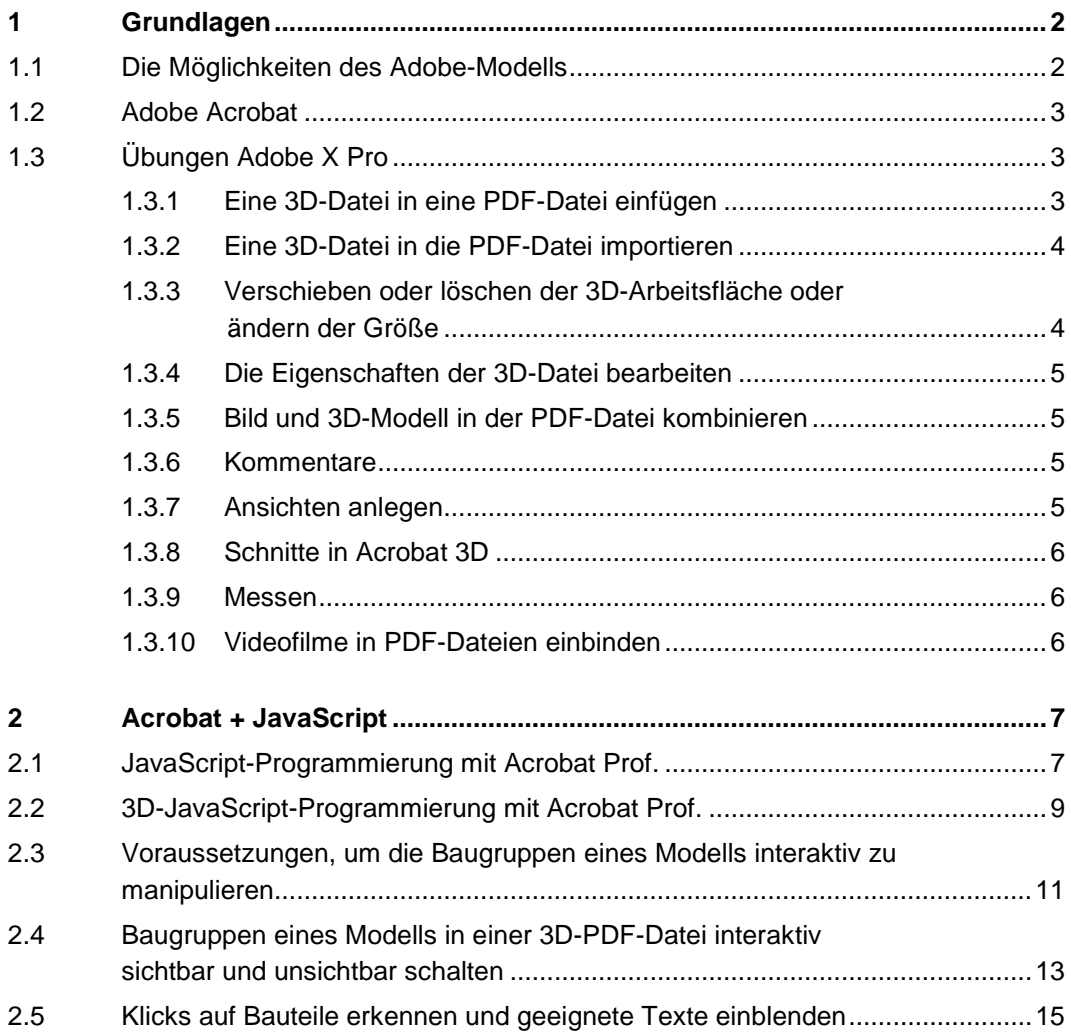

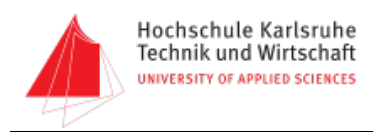

# <span id="page-2-0"></span>1 Grundlagen

Adobe – nahezu auf jedem Rechner vertreten durch den Acrobat Reader und das Flash-Plugin – hat die Möglichkeit geschaffen, 3D-Modelle in PDF-Dateien zu integrieren, und liefert seit Februar 2006 auch noch geeignete Werkzeuge zur Animation und Konvertierung. Acrobat Professional 3D wurde im Januar 2006 auf den Markt gebracht. Der Vorteil liegt darin, dass 3D-Modelle in PDF-Dateien integriert und mit dem kostenlosen Acrobat Reader (ab Version 7.0.7) visualisiert werden können. Adobe bietet ab der Version 7 des Acrobat Readers die Möglichkeit, 3D-Modelle, die in PDF-Dateien integriert sind, zu visualisieren und innerhalb des 3D-Fensters zu bewegen, zu drehen und die Größe zu verändern. Zur Erstellung dieser PDF-Dateien mit integriertem 3D-Modell wird ein 3D-CAD-Modell im U3D-Format benötigt. Um dieses Format zu erstellen, gibt es Konvertierungs- und Animationsprogramme. Dieses auf XML-Basis erstellte Format kann dann wiederum mit dem Programm Acrobat 3D Prof. in eine PDF-Datei eingebunden werden. Außerdem ist es möglich, direkt aus dem Programm 3Dvia Composer von Dassault Systemes eine PDF-Datei mit 3D-Modell zu erstellen. Der Adobe Acrobat Reader ab der Version 7 beinhaltet den notwendigen Viewer mit den entsprechenden Funktionalitäten, um die 3D-Darstellung zu ermöglichen.

In Acrobat Professional können zusätzliche Ansichten erstellt und das PDF über eine JavaScript-Schnittstelle mit weiterer Interaktivität ausgestattet werden.

Im Acrobat Reader können die 3D-Modelle vom Anwender nicht nur gedreht, verschoben und beliebig vergrößert oder verkleinert werden, es ist auch möglich, Bauteile über die Modellhierarchie zu identifizieren, einzeln auszublenden, transparent zu schalten oder zu isolieren.

Neben der interaktiven Betrachtung können die 3D-PDFs vom Adressaten geprüft und kommentiert werden. Voraussetzung ist, dass der Ersteller des PDF-Dokuments die entsprechenden Kommentar-Funktionen in Acrobat 3D frei geschaltet hat. Ebenfalls kann das Bemaßen der Modelle sowie die Darstellung im Querschnitt zugelassen werden, wobei der Beobachter selbst die Ebene wählen kann, an der das Modell geschnitten wird.

## <span id="page-2-1"></span>1.1 Die Möglichkeiten des Adobe-Modells

Mit Acrobat 3D ist es möglich, 3D-Modelle in eine schon vorhandene PDF-Datei mit beliebigem Inhalt zu integrieren und dort zu positionieren. Wird dieses Dokument dann im PDF-Format gespeichert, kann das Format mit dem Acrobat Reader, ab Version 7.0, mit voller 3D-Funktionalität dargestellt und in einer sehr guten Qualität gedruckt werden.

Vielversprechend sind die Möglichkeiten der Animation mit Animationswerkzeugen, die inzwischen extra gekauft werden müssen und den Interaktionen und Erweiterungen, die mit JavaScript innerhalb des Acrobat 3D Prof. programmiert werden können.

Durch die JavaScript-Programmierung können Texte mit dem 3D-Modell in Beziehung gebracht

Prof. Martin Schober, Skript zur Vorlesung [ 2 ]

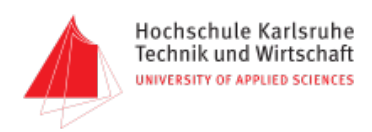

werden. Zum Beispiel könnte eine 3D-Demontageanimation eines Verschleißteils durch das Klicken auf den entsprechenden Text in der PDF-Datei ausgeführt werden.

## <span id="page-3-0"></span>1.2 Adobe Acrobat

Der Vorteil besteht darin, dass 3D-Modelle in PDF-Dateien integriert und mit dem kostenlosen Acrobat Reader (ab Version 7.0.7) visualisiert werden können. Diese Modelle können dann innerhalb des 3D-Fensters bewegt, gedreht und vergrößert werden. Zur Erstellung dieser PDF-Dateien mit integriertem 3D-Modell wird ein 3D-CAD-Modell im U3D-Format benötigt. Dieses Format kann von verschiedenen CAD-Systemen und speziellen Animationswerkzeugen erstellt und mit Acrobat Professional in eine PDF-Datei eingebunden werden.

Beim Import der 3D-Modelle kann der Autor viele Einstellungen vornehmen, die den Speicherbedarf des 3D-PDF beeinflussen und die Darstellung festlegen. Dazu gehören die Beleuchtung sowie der Standard-Render- und Animationsstil. Zusätzlich können weitere Ansichten erstellt und das PDF mit JavaScript um Interaktivität erweitert werden.

Im Acrobat Reader können die 3D-Modelle vom Anwender nicht nur gedreht, verschoben und beliebig vergrößert oder verkleinert werden, es ist auch möglich, Bauteile über die Modellhierarchie zu identifizieren, einzeln auszublenden, transparent zu schalten oder zu isolieren. Neben der interaktiven Betrachtung können die 3D-PDFs vom Adressaten geprüft und kommentiert werden. Voraussetzung ist, dass der Autor des PDF-Dokuments die entsprechenden Kommentarfunktionen in Acrobat freigeschaltet hat. Das Bemaßen sowie die Darstellung im Querschnitt kann auch zugelassen werden, wobei der Betrachter selbst die Schnittebene bestimmt und den Schnitt konfigurieren kann.

Durch Programmierung können Texte und Schaltflächen mit dem 3D-Modell in Beziehung gebracht werden. Zum Beispiel kann eine 3D-Demontageanimation eines Verschleißteils durch das Klicken auf den entsprechenden Text in der PDF-Datei ausgeführt werden.

### <span id="page-3-1"></span>1.3 Übungen Adobe X Pro

#### <span id="page-3-2"></span>1.3.1 Eine 3D-Datei in eine PDF-Datei einfügen

In Adobe Acrobat X Pro kann mit dem 3D-Werkzeug eine 3D-Datei im u3d-Format in ein PDF-Dokument einfügt werden. Beim Einfügen der 3D-Datei kann eine JavaScript-Datei mit eingefügt werden, um zusätzliche Funktionen verfügbar zu machen, z. B. benutzerspezifisch angepasste Menüs, Werkzeuge und Animationen. Darüber hinaus kann ein Standbild-Rahmen festgelegt werden, in dem das Bild angezeigt wird, bevor der 3D-Inhalt aktiviert wird.

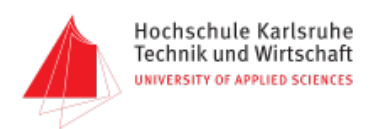

Nachdem die 3D-Datei eingebettet ist, kann die 3D-Arbeitsfläche angepasst, die Darstellung der 3D-Werkzeugleiste und des Inhalts bearbeitet und eine Ansicht beim Öffnen erstellt werden. Es können Ansichten verwendet werden, die mit der 3D-Datei gespeichert wurden, oder neue Ansichten in Acrobat erstellt werden. Zusätzliche Ansichten sind sinnvoll, um es Benutzern zu ermöglichen, im 3D-Inhalt schnell zu navigieren. Im Menü "Ansichten" in der 3D-Werkzeugleiste wird eine Liste der Ansichten angezeigt. 3D-Ansichten können auch mit der Aktion "In 3D-Ansicht wechseln" zu Lesezeichen hinzufügt werden.

#### <span id="page-4-0"></span>1.3.2 Eine 3D-Datei in die PDF-Datei importieren

- 1. Starten Sie Acrobat XI Pro. Erstellen Sie eine PDF-Datei, indem Sie zum Beispiel unter "PDF aus Datei" ein leeres Word-Dokument öffnen.
- 2. Um das 3D-Werkzeug auszuwählen, navigieren Sie zu "Werkzeuge"  $\rightarrow$  "Inhalt"  $\rightarrow$  "Multimedia"  $\rightarrow$ "3D…".
- 3. Ziehen Sie ein Rechteck auf der Seite, um die Arbeitsfläche für die 3D-Datei zu erstellen.
- 4. Klicken Sie im Dialogfeld "3D einfügen" auf "Durchsuchen", um die 3D-Datei auszuwählen.
- 5. Geben Sie an, wie die 3D-Datei dargestellt werden soll, bevor Sie aktiviert wird, indem Sie unter "Erweiterte Optionen anzeigen" eine Standbild-Einstellung auswählen und anschließend auf "OK" klicken:
	- Mit der Funktion "Standbild aus Standardansicht abrufen" wird ein Standbild-Rahmen aus der Standardansicht der 3D-Datei generiert.
	- Mit der Funktion "Standbild aus Datei erstellen" können Sie eine Bilddatei (BMP, JPG, PDF) für den Standbild-Rahmen angeben.

#### <span id="page-4-1"></span>1.3.3 Verschieben oder löschen der 3D-Arbeitsfläche oder ändern der Größe

- 1. Wählen Sie "Werkzeuge"  $\rightarrow$  "Inhalt"  $\rightarrow$  "Objekt auswählen".
- 2. Wählen Sie die 3D-Arbeitsfläche aus. Führen Sie einen der folgenden Schritte durch:
	- Verschieben Sie die Arbeitsfläche, indem Sie die Fläche an eine andere Stelle auf der Seite ziehen.
	- Löschen Sie die Arbeitsfläche, indem Sie sie markieren und die Rücktaste oder die Entf-Taste drücken.
	- Ändern Sie die Größe der Arbeitsfläche, indem Sie eine der Ecken ziehen, bis die gewünschte Größe erreicht ist. Der 3D-Inhalt wird dem Rahmen proportional angepasst.

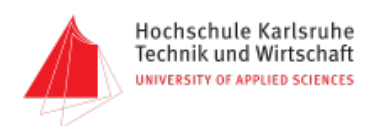

#### <span id="page-5-0"></span>1.3.4 Die Eigenschaften der 3D-Datei bearbeiten

- 1. Wählen Sie "Objekt auswählen" aus. Klicken Sie dann mit der rechten Maustaste auf die 3D-Arbeitsfläche (Windows) und wählen Sie anschließend "Eigenschaften".
- 2. Legen Sie im Dialogfeld "Eigenschaften" mindestens eine der folgenden Eigenschaften fest:
	- "3D"  $\rightarrow$  "Werkzeugleiste anzeigen": Die 3D-Werkzeugleiste wird mit dem aktivierten 3D-Inhalt angezeigt. Dies ist die Standardeinstellung.
	- "Starteinstellungen"  $\rightarrow$  "Aktivierung wenn" und "Deaktivierung wenn": Hier können Sie Bedingungen für die Aktivierung des 3D-Inhalts angeben.
	- "Datei": Hier können Sie die eingebettete 3D-Datei ersetzen.
	- "3D"  $\rightarrow$  Skript: Hier können Sie die eingebettete JavaScript-Datei ersetzen.

#### <span id="page-5-1"></span>1.3.5 Bild und 3D-Modell in der PDF-Datei kombinieren

- 1. "Werkzeuge"  $\rightarrow$  "Inhalt"  $\rightarrow$  "Multimedia"  $\rightarrow$  "3D..."
- 2. Rechteck aufziehen
- 3. 3D-Daten auswählen
- 4. "Erweiterte Optionen" einblenden
- 5. "Standbild aus Datei erstellen" anklicken
- 6. Bild auswählen und "OK" Klicken

#### <span id="page-5-2"></span>1.3.6 Kommentare

- 1. Rechte Maus  $\rightarrow$  "Werkzeuge"  $\rightarrow$  "3D-Kommentar hinzufügen"
- 2. Kommentar auf 3D-Objekt anwenden
- 3. Es werden automatisch Kommentaransichten angelegt. Die Kommentaransichten können anschließend über "Ansichten" verwaltet umbenannt werden
- 4. Sobald das 3D-Modell gedreht wird, verschwinden die Kommentare

#### <span id="page-5-3"></span>1.3.7 Ansichten anlegen

- 1. Modell laden und in den Betrachtungsmodus umschalten
- 2. Das Aufklappmenü in der oberen Menüleiste öffnen

Prof. Martin Schober, Skript zur Vorlesung [ 5 ]

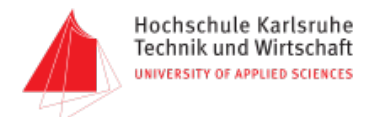

- 3. "Ansichten verwalten" anklicken
- 4. "Neue Ansicht" auswählen
- 5. Im Textfeld einen eindeutigen Namen für die Ansicht vergeben

#### <span id="page-6-0"></span>1.3.8 Schnitte in Acrobat 3D

- 1. Schnitte werden in Acrobat 3D angelegt und können über Ansichten im Acrobat Reader angesehen werden.
- 2. Schnittansichten müssen in der PDF-Datei gespeichert werden, um im Reader dargestellt zu werden. Die Schnittansicht muss im Schnittfenster mit der Schaltfläche "Schnittansicht speichern" gespeichert werden.
- 3. Zur Bearbeitung in Acrobat 3D ruetller\_schnitte.pdf verwenden.

#### <span id="page-6-1"></span>1.3.9 Messen

- 1. 3D-Messwerkzeug aktivieren (in der 3D-Leiste)
- 2. Messen-Werkzeugleiste einblenden (rechte Maustaste)
- 3. Werkzeug konfigurieren
- 4. Messung abschließen durch Doppelklick
- 5. Positionieren der Bemaßung im Raum durch Klick

#### <span id="page-6-2"></span>1.3.10 Videofilme in PDF-Dateien einbinden

- 1. "Werkzeuge"  $\rightarrow$  "Inhalt"  $\rightarrow$  "Multimedia"  $\rightarrow$  "Video..."
- 2. Rechteck für den Film aufziehen
- 3. Film auswählen

Ab Version X bietet Acrobat nur noch Unterstützung für folgende Dateiformate: FLV, F4V, MP3 (MP4), SWF sowie andere Dateiformate mit H.264-Videokomprimierung.

- 4. "Erweiterte Optionen" anzeigen
- 5. Standbild auswählen
- 6. Aktivierung zum Starten des Films einstellen
- 7. Steuerelemente einstellen "Steuerelemente"  $\rightarrow$  "Skin"
- 8. Mit "OK" bestätigen

Prof. Martin Schober, Skript zur Vorlesung [ 6 ]

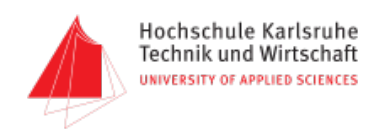

## <span id="page-7-0"></span>2 Acrobat + JavaScript

In dieser Übung wird gezeigt, wie mit JavaScript-Programmierung Animationen über Text-Links oder Schaltflächen kontrolliert abgespielt werden können.

In den folgenden Aufgaben werden kleine JavaScript-Anweisungen erstellt, die über Schaltflächen und Ereignisse (Events) die 3D-Modelle verändern oder um Informationen ergänzen.

## <span id="page-7-1"></span>2.1 JavaScript-Programmierung mit Acrobat Prof.

Um zu lernen, wie mit JavaScript Inhalte aus Textfeldern ausgelesen und geschrieben werden sowie Berechnungen durchgeführt und Mausereignisse (onClick, onMouseOver etc.) abgefragt werden können, erstellen wir ein kleines Programm, mit dem der Benzin-verbrauch (Ltr./100 km) berechnet werden kann.

Die Zutaten:

- Drei Textfelder
	- o Ein Textfeld für das verbrauchte Benzin in Litern
	- o Ein Textfeld für die gefahrenen Kilometer
	- o Ein Textfeld für das Ergebnis in Liter pro 100 Kilometer
- Eine Schaltfläche zum Auslösen der Berechnung

Die Umsetzung:

1. Um Textfelder zum Ein- und Ausgeben von Daten zu erstellen, muss aus der geladenen PDF-Datei ein Formular erstellt werden.

"Werkzeuge"  $\rightarrow$  "Formulare"  $\rightarrow$  "Formular erstellen"

Danach ist zu entscheiden, ob aus der geladenen PDF-Datei ein Formular erstellt oder ob ein neues Formular geladen wird.

- 2. Das erste Textfeld wird mit "Formulare"  $\rightarrow$  "Neues Feld hinzufügen"  $\rightarrow$  "Textfeld" hinzugefügt. Der Textfeldname ist in "km" zu ändern.
- 3. Durch das zweimalige Kopieren des Textfeldes werden die zwei noch benötigten Textfelder erzeugt. Die Textfeldnamen sind z. B. in "Liter" und "Liter100km" umzubenennen. Die Namen

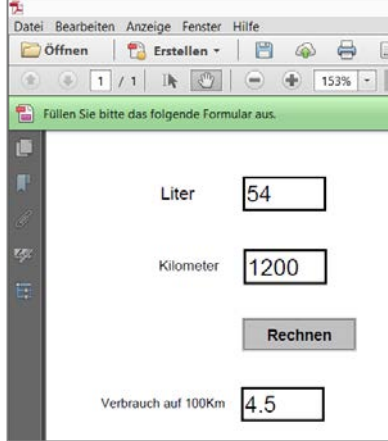

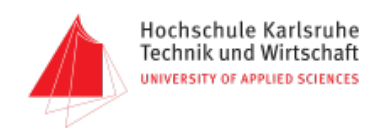

der Textfelder werden beim Programmieren verwendet, um die Felder auszulesen oder zu beschreiben.

- 4. Eine Schaltfläche hinzufügen mit "Formulare  $\rightarrow$  Neues Feld hinzufügen  $\rightarrow$  Schaltfläche". Die Schaltfläche erhält unter "Alle Eigenschaften"  $\rightarrow$  "Optionen"  $\rightarrow$  "Beschriftung" die Aufschrift "Rechnen". Der interne Feldname, mit dem die Schaltfläche mit JavaScript kontrolliert wird, kann gleich oder anders lauten.
- 5. Unter dem Aktionen-Reiter der Schaltfläche wird unter "Auslöser wählen" das gewünschte Ereignis ausgewählt, z. B. "Maustaste loslassen". Unter "Aktion auswählen" wird "JavaScript ausführen" ausgewählt und mit einem Klick auf "Hinzufügen" wird der Vorgang abgeschlossen und ein JavaScript-Editor-Fenster öffnet sich.
- 6. Das folgende Programm in den JavaScript-Editor eingeben:

```
this.getField("Liter100Km").value = 
Verbrauch(this.getField("Km").value, this.getField("Liter").value);
function Verbrauch(kilometer, liter) 
{
    var L100km; 
    L100km = (liter * 100)/kilometer; //Berechnung des Verbrauchs
// Rundung des Ergebnisses auf zwei Stellen
    var p; 
   p = Math.pow(10,3);result = Math.round(p * L100km)/p;
   // Gerundetes Ergebnis "result" zurückgeben
    return(result);
}
```
Über "this.getField("Feldname").value" wird ein Textfeld angesprochen. Damit kann der Wert der Felder ausgelesen oder zugewiesen werden.

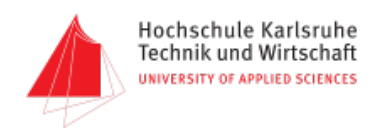

## <span id="page-9-0"></span>2.2 3D-JavaScript-Programmierung mit Acrobat Prof.

Die Programmierung der 3D-Modelle besteht aus vier Schritten:

1. Die JavaScript-Funktion zur Manipulation des 3D-Modells dem 3D-Modell hinzufügen. Die integrierte JavaScript-Datei, die zu Beginn mit dem 3D-PDF verbunden werden musste:

rendern\_einzelteile.js

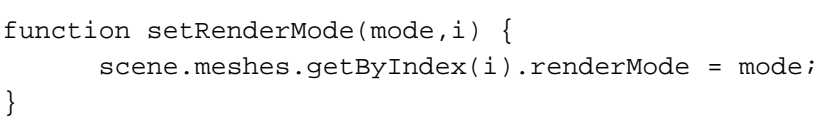

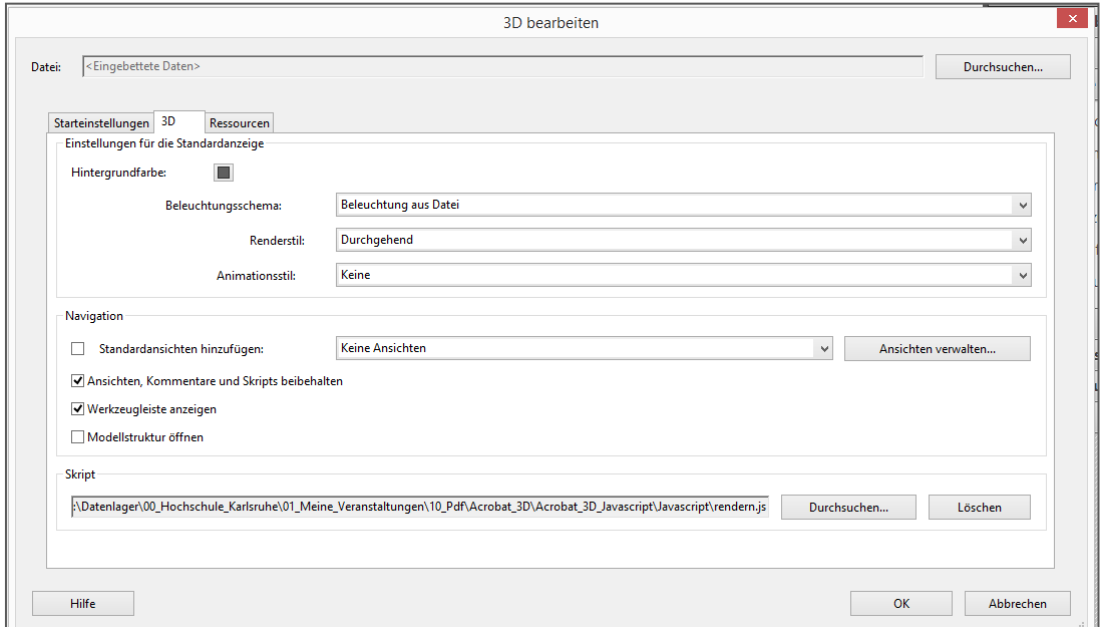

- 2. Eine Schaltfläche über "Werkzeuge"  $\rightarrow$  "Interaktive Objekte"  $\rightarrow$  "Schaltfläche hinzufügen" anlegen.
- 3. Einen Maus-Event (z. B. Maustaste loslassen) und eine Aktion (JavaScript ausführen) für die Schaltfläche einstellen und im Schaltflächen-JS-Editor den Aufruf der entsprechenden Funktion programmieren.

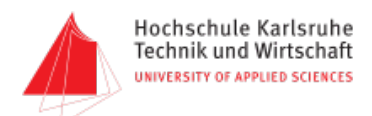

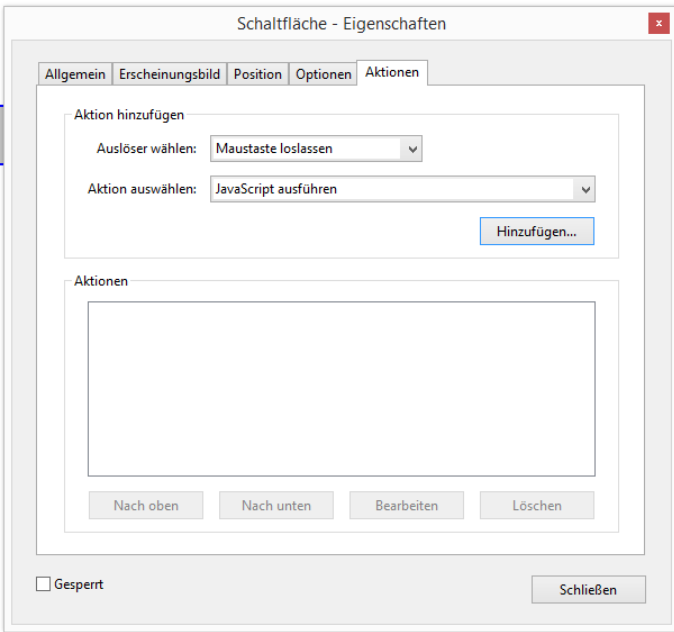

4. Die Programme, die in den Editor einzugeben sind:

Button "Illustration":

```
cadmodell = getAnnots3D(0)[0].context3D;
cadmodell.setRenderMode("shaded illustration", 3);
```
Button "Transparent":

```
cadmodell = getAnnots3D(0)[0].context3D;
cadmodell.setRenderMode("transparent", 3);
```
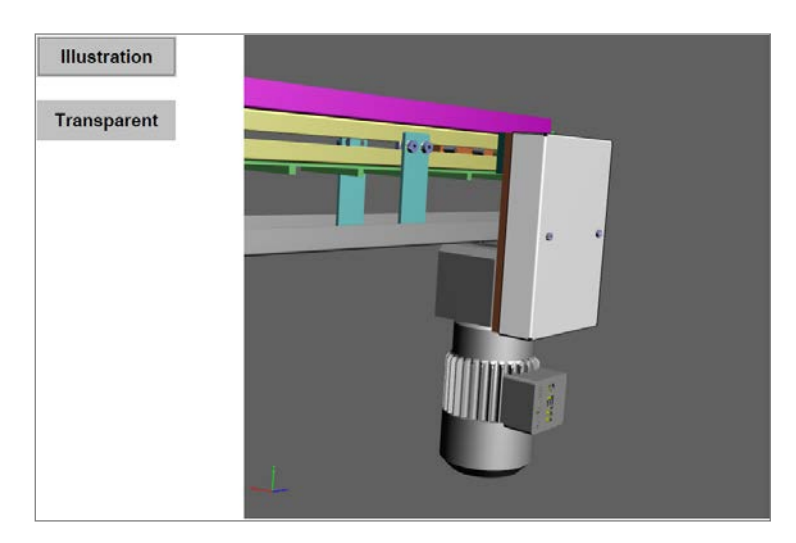

Prof. Martin Schober, Skript zur Vorlesung and and a state of the state of the state of the state of the state of the state of the state of the state of the state of the state of the state of the state of the state of the

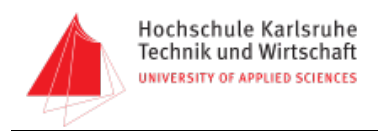

## <span id="page-11-0"></span>2.3 Voraussetzungen, um die Baugruppen eines Modells interaktiv zu manipulieren

Um die Baugruppe eines Modells zu manipulieren, werden an zwei Stellen JavaScript-Anweisungen benötigt. Die Funktion, die die Änderung durchführt, wird mit dem 3D-Modell innerhalb der PDF-Datei verknüpft.

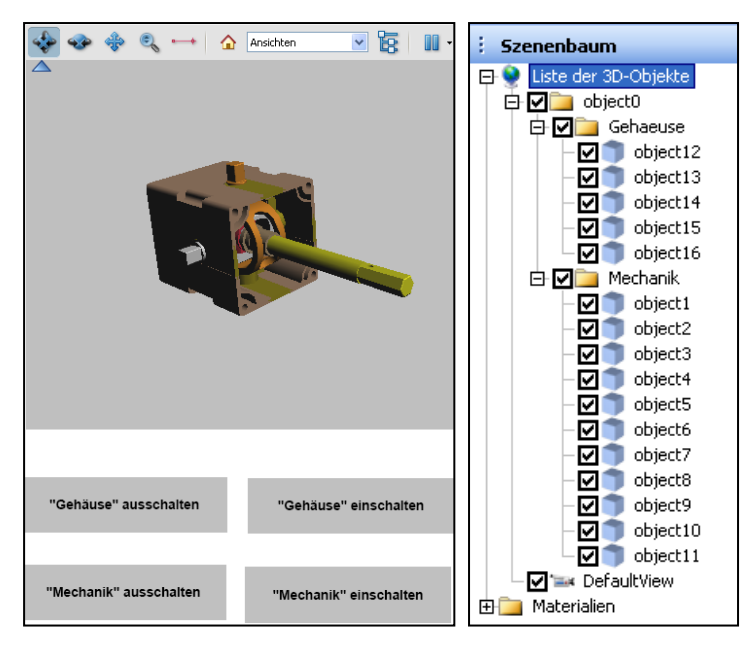

Die Baugruppen "Gehaeuse" und "Mechanik" im Teilebaum.

Die Datei "Baugruppenhierarchie.js"

Die Variable "Name" wird über den Funktionsaufruf aus der PDF-Datei übergeben. Das Script durchsucht dann die Hierarchie so lange, bis alle Elemente der Baugruppe sichtbar oder unsichtbar sind.

```
function baugruppen (Name,Option)
{
      var MeshNumber = scene.meshes.count;
      var a = 0;
      for (a=0; a<sub>5</sub> MeshNumber; a++)
            {
            var Mesh = scene.meshes.getByIndex(a);
            var MeshName = Mesh.name;
            var MeshParent = Mesh.parent;
            while (MeshParent.name != "" && MeshParent.name != Name)
            {
                  var MeshParent = MeshParent.parent
```
Prof. Martin Schober, Skript zur Vorlesung [ 11 ]

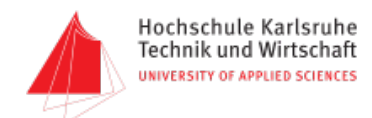

```
};
            if (MeshParent.name == Name)
            {
                   Mesh.visible = Option;
            };
      };
}
```
Ob nun eine Baugruppe angezeigt oder ausgeschaltet wird, wird über eine Schaltfläche festgelegt. Hier ist ebenfalls ein Script hinterlegt, das dann über true / false die angegebenen Teile sichtbar oder unsichtbar werden lässt.

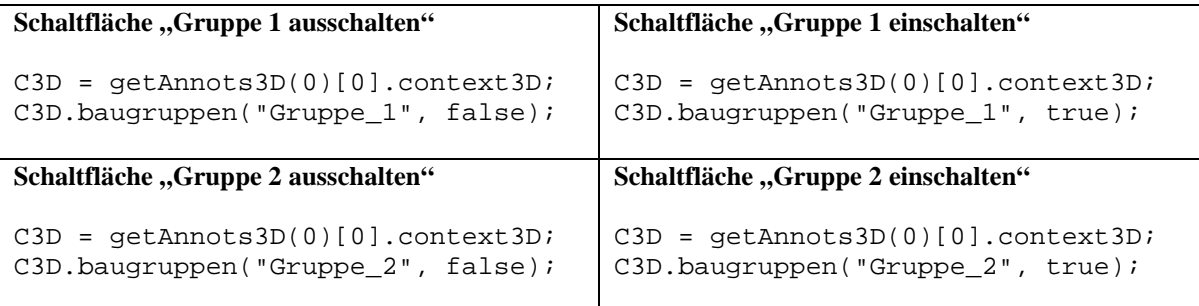

Erklärung des Quellcodes:

C3D = getAnnots3D(0)[0].context3D;

Dieser Befehl gibt das Objekt an, das angesprochen werden soll. In diesem Fall wird das erste Objekt auf der ersten Seite ausgewählt. Die erste Null steht für die erste PDF-Seite. Auf dieser Seite befindet sich das 3D-Modell. Die zweite Null steht für das erste 3D-Modell auf dieser Seite. Gezählt wird von links nach rechts und von oben nach unten.

**Achtung:** Die Zählung beginnt bei 0!

```
C3D.baugruppen("Gruppe", false);
```
Dieser Befehl gibt an, welche Baugruppe angesprochen wird und was mit der Baugruppe geschehen soll. Im vorliegenden Fall wird die Baugruppe "Gruppe" des 3D-Modells "C3D" von der Funktion "baugruppen" ausgeblendet.

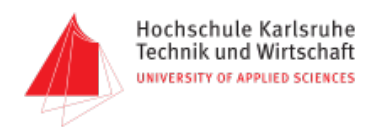

## <span id="page-13-0"></span>2.4 Baugruppen eines Modells in einer 3D-PDF-Datei interaktiv sichtbar und unsichtbar schalten

#### **CAD-Modell vorbereiten**

Laden Sie das U3D-Modell Schaltgestaenge.u3d in das Programm 3DVia Composer. Markieren Sie das Gehäuse und die in das Gehäuse eingelassenen Halterungen (aktive Bauteile sind ockergelb gefärbt). Erstellen Sie im Teilebaum einen "Dummy-Akteur", indem Sie mit der rechten Maustaste in der Hierarchie an der gewünschten Stelle auf einen Eintrag klicken. Im daraufhin geöffneten Fenster wählen Sie "Dummy-Akteur erstellen". Versehen Sie Ihren "Dummy-Akteur" mit einem sinnvollen Namen, z. B. "Gehaeuse".

Markieren Sie die zu dieser Gruppe hinzuzufügenden Bauteile im Modell oder im Teilebaum und verschieben Sie die im Bauteilebaum markierten Einträge mit gedrückter linker Maustaste in die neue Gruppe "Gehaeuse".

Wiederholen Sie den Vorgang mit den Mechanik-Bauteilen und nennen Sie die Gruppe "Mechanik".

Speichern Sie die Datei als Schaltgestaenge\_gruppiert.pdf.

#### **Gruppiertes Modell in PDF-Datei laden**

Öffnen Sie die 3D-PDF-Datei Schaltgestaenge\_gruppiert.pdf im Acrobat Prof. und verbinden Sie die JavaScript-Datei "Baugruppenhierarchie.js" mit dem gruppierten Modell (rechte Maustaste auf das eingefügte Objekt > "JavaScript ausführen"). Stellen Sie den Standard-Animationsstil auf "keine".

#### **Schaltflächen anlegen und Schaltflächen-JavaScript erstellen**

Erstellen Sie vier Schaltflächen mit folgenden Beschriftungen:

"Gehäuse" ausschalten "Gehäuse" einschalten "Mechanik" ausschalten "Mechanik" einschalten

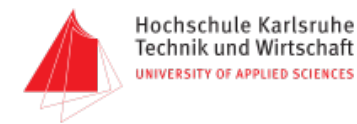

Wählen Sie den gewünschten Trigger aus. Versehen Sie die Schaltflächen mit folgenden JavaScript-Anweisungen:

```
Schaltfläche 1 (Gehäuse unsichtbar):
C3D = getAnnots3D(0)[0].context3D;
C3D.baugruppen("Gehaeuse", false);
Schaltfläche 2 (Gehäuse sichtbar):
C3D = getAnnots3D(0)[0].context3D;C3D.baugruppen("Gehaeuse", true);
Schaltfläche 3 (Mechanik unsichtbar):
```

```
C3D = getAnnots3D(0)[0].context3D;
C3D.baugruppen("Mechanik", false);
```

```
Schaltfläche 4 (Mechanik sichtbar):
C3D = getAnnots3D(0)[0].context3D;
C3D.baugruppen("Mechanik", true);
```
#### **Ändern Sie die Programmierung so, dass Sie mit nur zwei Schaltflächen auskommen.**

Ansatz

Es ist nicht möglich zu testen, ob die Baugruppe als Ganzes sichtbar oder unsichtbar ist. Es wird daher der Status eines Bauteiles überprüft, das innerhalb dieser Baugruppe liegt. Über eine If-Bedingung wird dann der gewünschte Zustand eingestellt.

```
C3D = getAnnots3D(0)[0].context3D;
if (C3D,\text{scene}.\text{meshes.getByName}(\text{"object12")}.\text{visible} == \text{true}) {
 C3D.baugruppen("Gehaeuse", false);
}
else {
 C3D.baugruppen("Gehaeuse", true);
}
```
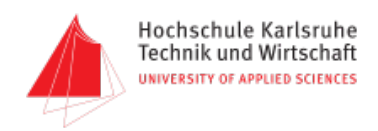

## <span id="page-15-0"></span>2.5 Klicks auf Bauteile erkennen und geeignete Texte einblenden

In diesem Beispiel wird ein 3D-PDF zu einem explorativen 3D-PDF erweitert. Es können zusätzliche Informationen über einzelne Bauteile in Textfeldern eingeblendet werden. Beim Klicken auf die Bauteile erscheinen Informationstexte in den dafür angelegten Textfeldern.

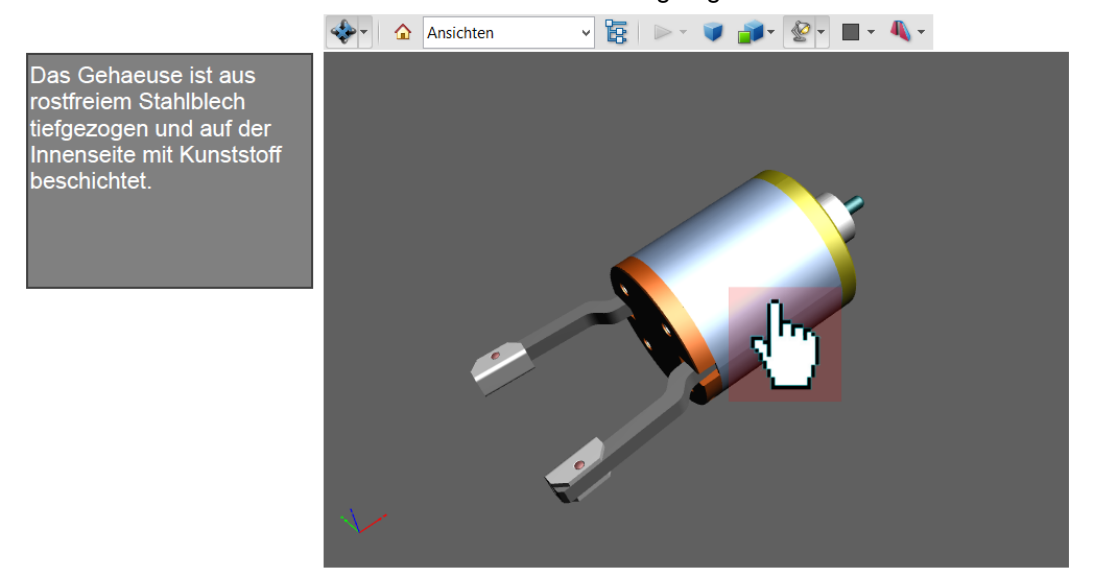

#### **Das 3D-PDF vorbereiten**

1. Um Textfelder zum Ein- und Ausgeben von Daten zu erstellen, muss aus der geladenen PDF-Datei ein Formular gemacht werden.

"Werkzeuge"  $\rightarrow$  "Formulare"  $\rightarrow$  "Formular erstellen"

Danach kann ausgewählt werden, ob aus der geladenen PDF-Datei ein Formular erstellt wird oder ob ein neues Formular geladen wird.

- 2. Nun wird mit "Formulare"  $\rightarrow$  "Neues Feld hinzufügen"  $\rightarrow$  "Textfeld" das erste Textfeld hinzugefügt. Der Textfeldname wird in "Hilfstextfeld" geändert.
- 3. Erstellen eines mehrzeiligen Textfeldes durch das Setzen eines Häkchens unter "Eigenschaften"  $\rightarrow$  "Optionen"  $\rightarrow$  "Mehrere Zeilen".

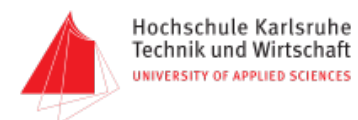

4. Das Programm, das dem 3D-Modell zuzufügen ist, lautet:

```
// Das Standard-3D-Objektauswahl-Verhalten wird deaktiviert.
runtime.overrideSelection = true;
//----------------------------------------------------------------------
// Diese Funktion wird aufgerufen, wenn ein MouseUp-Ereignis ausgelöst 
// wurde.
//----------------------------------------------------------------------
var myMouseHandlingFunction = function( event ) {
   if ( event.isMouseUp )
   {
     var clickedMesh = null;
// Der Click-Array enthält jedes Objekt, das durch den Strahl, der von 
// der Kamera ausgeht, geschnitten wird. Letztendlich ausgewählt wird 
// das Objekt, das sich am nächsten zur Kamera befindet.
     if(event.hits.length > 0)
        clickedMesh = event.hits[0].target;
     if(clickedMesh != null)
   \mathcal{L} if(clickedMesh.name == "DECKEL_1") 
host.getField("SelectedMesh").value = "Dies ist der Deckel 1.";
       if(clickedMesh.name == "DECKEL_2") 
host.getField("SelectedMesh").value = "Dies ist der Deckel 2.";
       if(clickedMesh.name == "GEHAEUSEMANTEL") 
host.getField("SelectedMesh").value = "Das Gehaeuse ist aus 
Stahlblech.";
       }
       //host.getField("SelectedMesh").value = clickedMesh.name;
     else
        host.getField("SelectedMesh").value = "Fehler";
   }
} 
//---------------------------------------------------
// Erzeugt den Maus-Event-Handler, damit nur Maus-Klick-Ereignisse 
// erfasst werden. 
var mouseEventHandler = new MouseEventHandler();
mouseEventHandler.onMouseDown = false;
mouseEventHandler.onMouseMove = false;
mouseEventHandler.onMouseUp = true;
// Kein Funktionsaufruf, sondern eine Funktionsreferenz
mouseEventHandler.onEvent = myMouseHandlingFunction;
runtime.addEventHandler( mouseEventHandler );
```